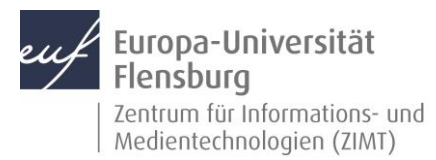

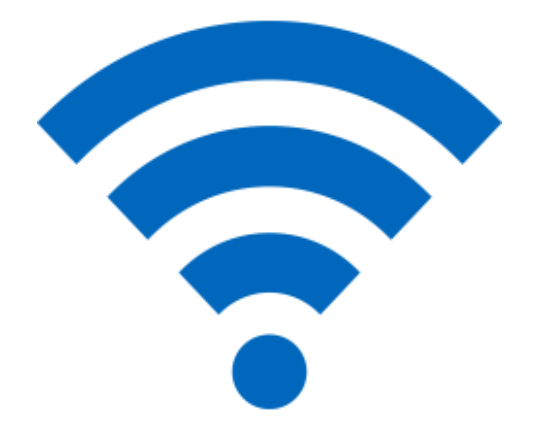

### Schritt-für-Schritt-Anleitung

Sie möchten dauerhaft WLAN auf Ihrem iDevice nutzen? – Wir zeigen, wie Sie dies einfach auf den gängigen Geräten tun können.

Voraussetzungen für diese Anleitung:

- 1. Sie besitzen ein iDevice (iPhone, iPad, iPod).
- 2. Sie sind im Besitz eines Benutzeraccounts der EUF.
- 3. Sie kennen Ihre Netzzugangsdaten.

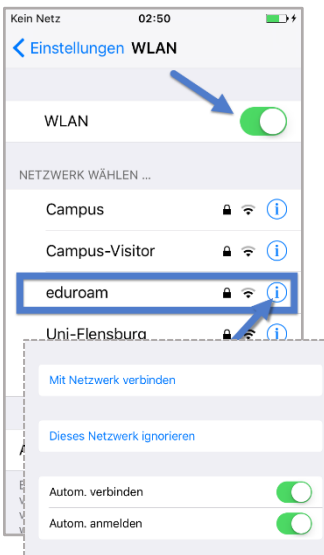

## Schritt 1: Vor dem Einrichten des WLANs **eduroam**

**Um eduroam einrichten zu können, benötigen Sie kurzfristig Internetzugang, z.B. über Ihr Mobilfunknetz.**

**1.1** Navigieren Sie zunächst zu Ihren WLAN-Einstellungen.

#### **Einstellungen > WLAN**,

**1.2** suchen Sie **eduroam** und drücken Sie das blaue auf dem Bild sichtbare **Informationssymbol.**

**1.3** Falls die Option **Dieses Netzwerk ignorieren** sichtbar ist, so drücken Sie bitte darauf und bestätigen Sie gegebenenfalls.

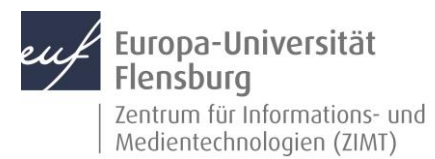

#### Schritt 2: Installationsprogramm herunterladen

**2.1** Starten Sie den Internetbrowser **Safari** (nicht Firefox, Chrome o.ä.).

**2.2** Öffnen Sie folgende URL in die Adresszeile oder drücken Sie auf den Link: <https://unifl.de/eduroam>

Sie gelangen auf folgende Internetseite:

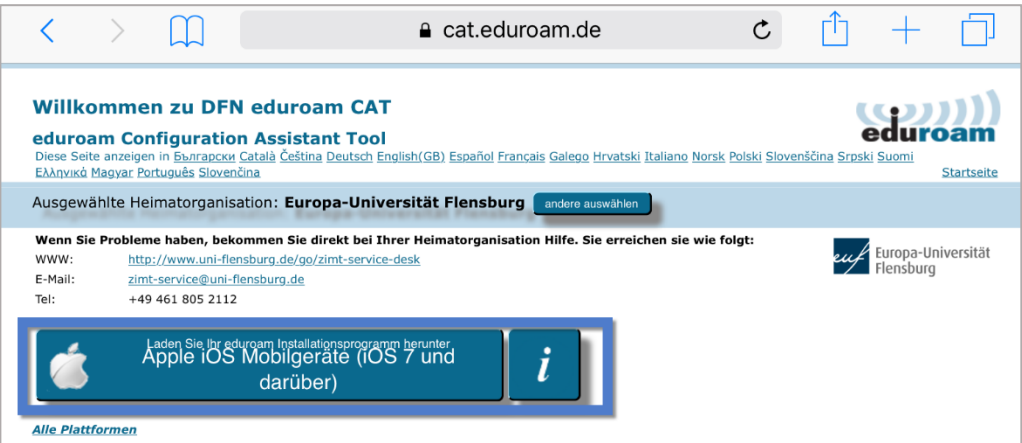

Ihr Betriebssystem wird automatisch erkannt. Falls nicht, so ändern Sie dies bitte entsprechend.

**2.3** Drücken Sie nun auf die blaue Schaltfläche **Laden Sie Ihr eduroam Installationsprogramm herunter.**

**2.4** Gedulden Sie sich einen Moment, bis auf der nachfolgenden Seite folgende Meldung auftaucht.

um dir ein Konfigurationsprofil zu zeigen. Möchtest du das zulassen? Ignorieren

Diese Website versucht, Einstellungen zu öffnen,

**Zulassen** 

**2.5** Drücken Sie auf **Zulassen.**

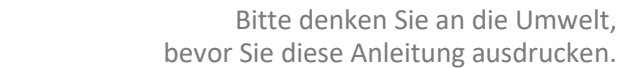

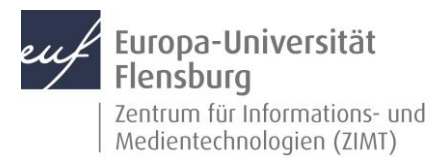

### Schritt 3: Profil installieren

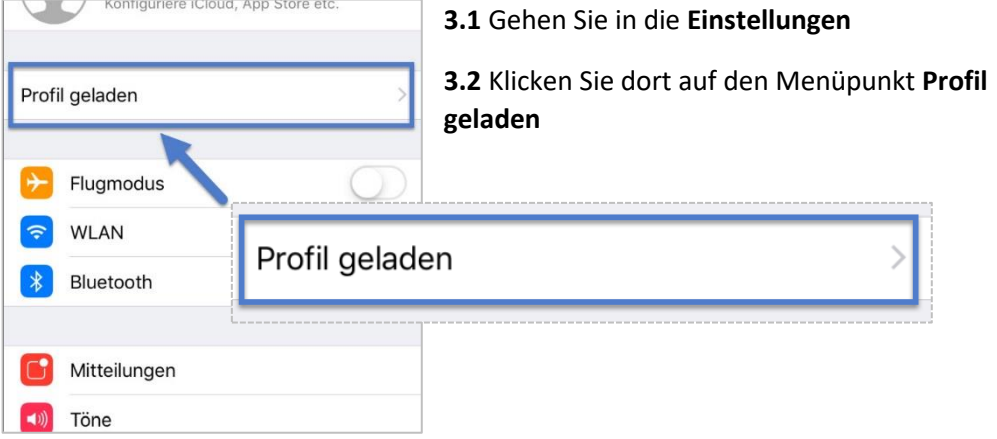

**3.1** Drücken Sie im Profilfenster auf **Installieren.**

**3.2** Falls gefordert, geben Sie nun Ihren **Sperrcode** ein.

**3.3** Bestätigen Sie auch die nachfolgenden Fenster mit **Installieren.**

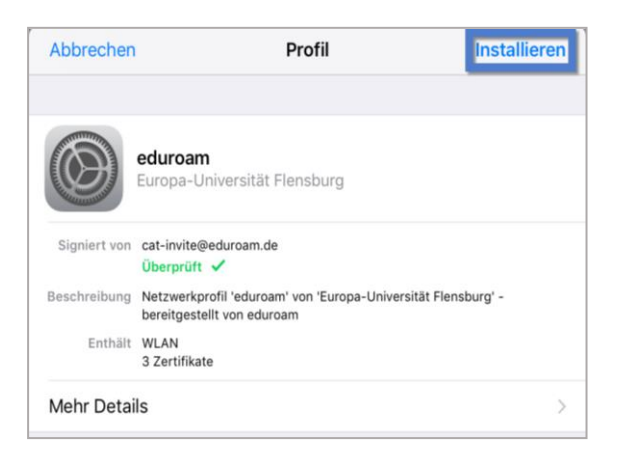

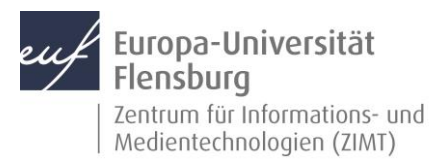

## Schritt 4: Eingabe der Anmeldedaten

**4.1** Der Benutzername setzt sich aus Ihrer **DOZ- bzw. VER-Kennung** gefolgt von **@uni-flensburg.de** zusammen.

**WICHTIG:** Tragen Sie hier **nicht** Ihre E-Mail-Adresse ein!

- **4.2** Drücken Sie auf **Weiter**.
- **4.3** Geben Sie anschließend Ihr **Netzzugangspasswort** ein.
- **4.4** Bestätigen Sie dann mit Drücken auf **Fertig**.

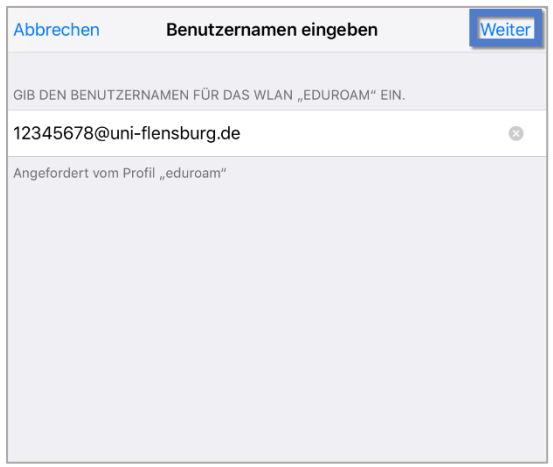

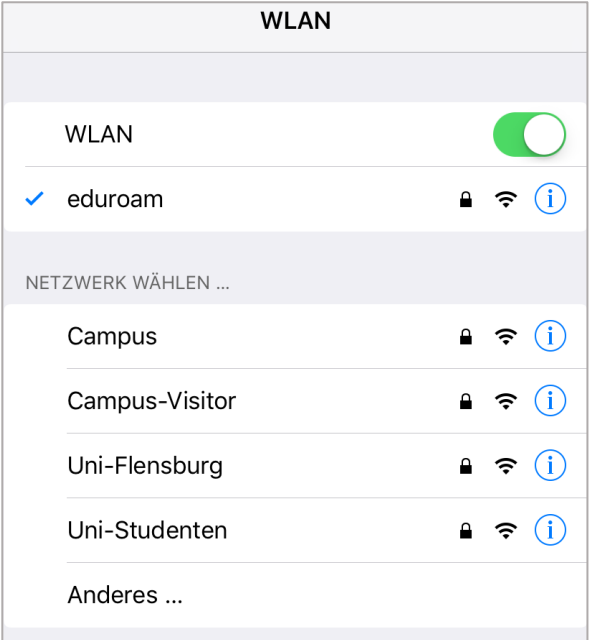

## Schritt 5: Mit dem WLAN verbinden

**5.1** Navigieren Sie zurück zum WLAN-Menü.

#### **Home Button > Einstellungen > WLAN**

Eduroam ist in der Liste der verfügbaren Netzwerke.

**5.2** Tippen Sie die Zeile **eduroam** an, um sich zu verbinden.

Ihr Gerät wählt sich nun **automatisch** ein, wenn das Netz verfügbar ist.

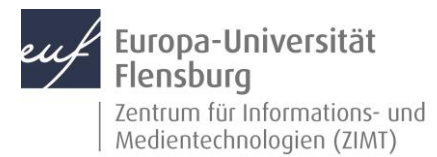

#### Kontakt:

Sollten Sie trotz dieser Anleitung Unterstützung wünschen, können Sie sich gerne an den **ZIMT-Servicedesk** wenden[: www.uni-flensburg.de/go/zimt-servicedesk](http://www.uni-flensburg.de/go/zimt-servicedesk)